# **User manual for Staff Registration, Verification of Staff, Assigning of Role, login for Block users in NREGASoft**

### 1. **Registration of login users:**

In NREGASoft, now it is mandatory to register login users of Gram Panchayats, Block Panchayats, Zilla Panchayats, Program Officers, Blocks Administrator, District Program Coordinator (DPC), DPC Administrator,Implementing Agencies, State Login Users andState DBA using 'Staff Registration' module.

The Staff registration form captures the information about the staff such as his/her Designation, Name, Email ID, and mobile number, Aadhaar number, Name as per Aadhaar. Email-id is option for GP level Staff. Aadhaar information is optional. Details of Staff should be uniquely registered with one mobile number only. Same Staff should not be registered with different mobile nos.

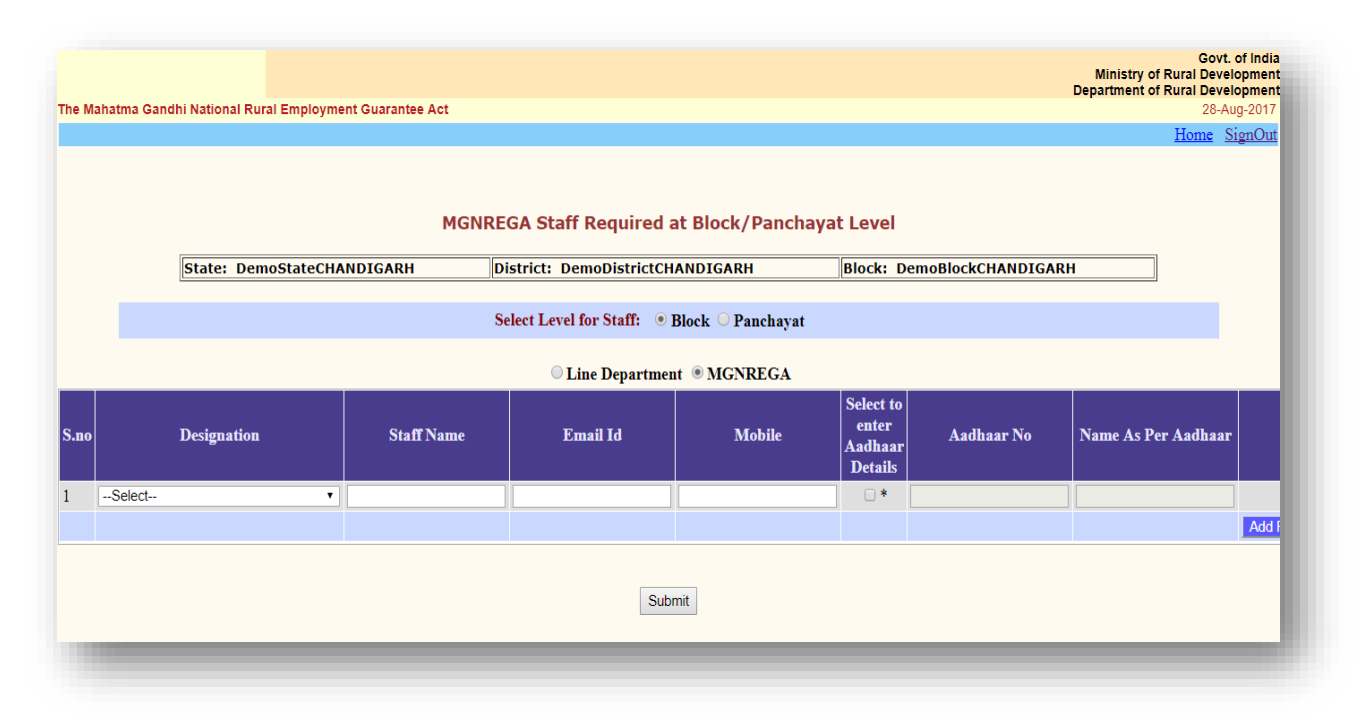

## **2. Verification of Registered Staff either by State DBA and DPC Login.**

 All staffs registered through **Step 1** Mentioned above in this manual needs to be verified either from State DBA or DPC login. Please select level i.e. State, District, Block or Panchayat. On selection of level, system will display all staff registered but not verified. If details like Name, Designation, Mobile Number and location of staff are correct then please click on checkbox to verify its details. Verification of Staff Registered at State Level

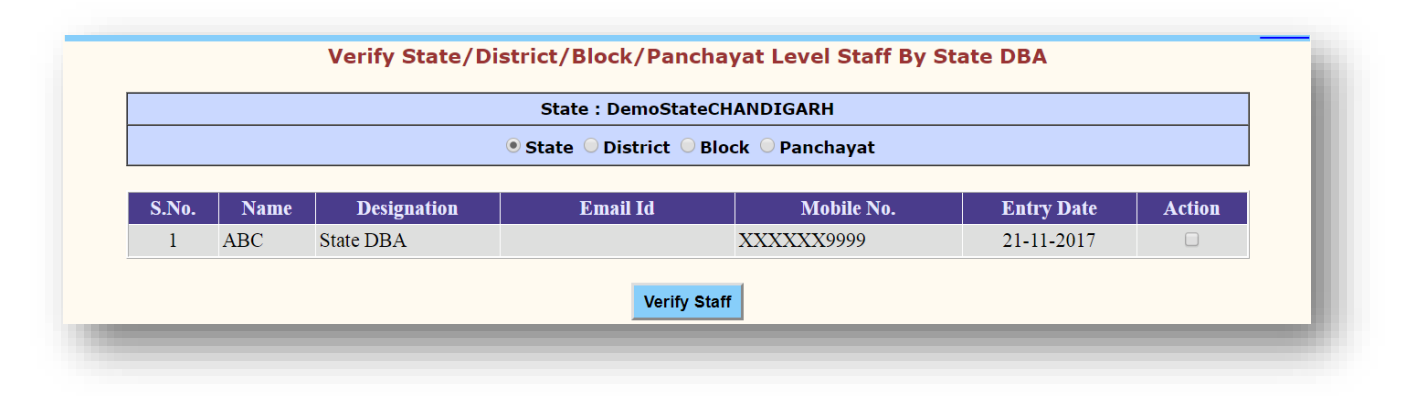

# Verification of Staff Registered at District Level

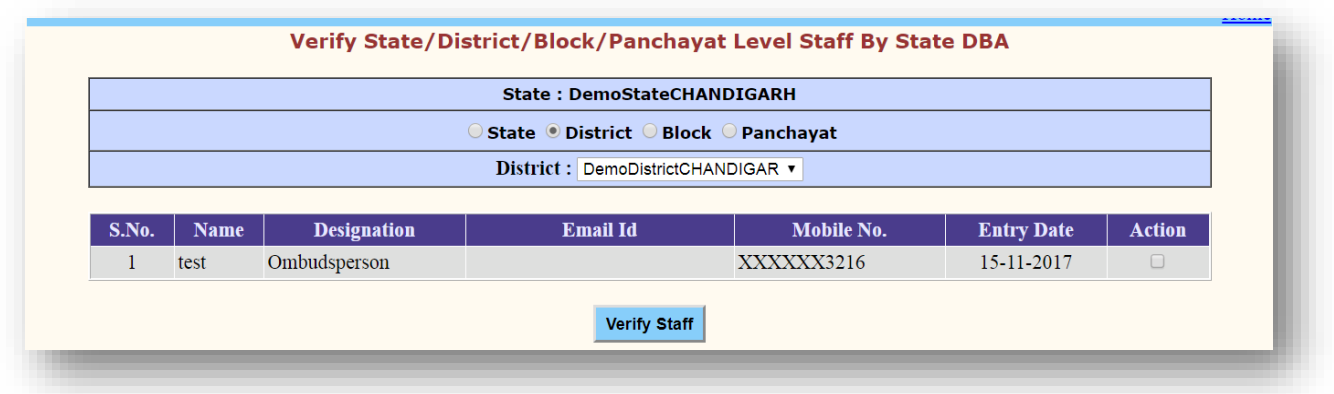

## Verification of Staff Registered at Block Level

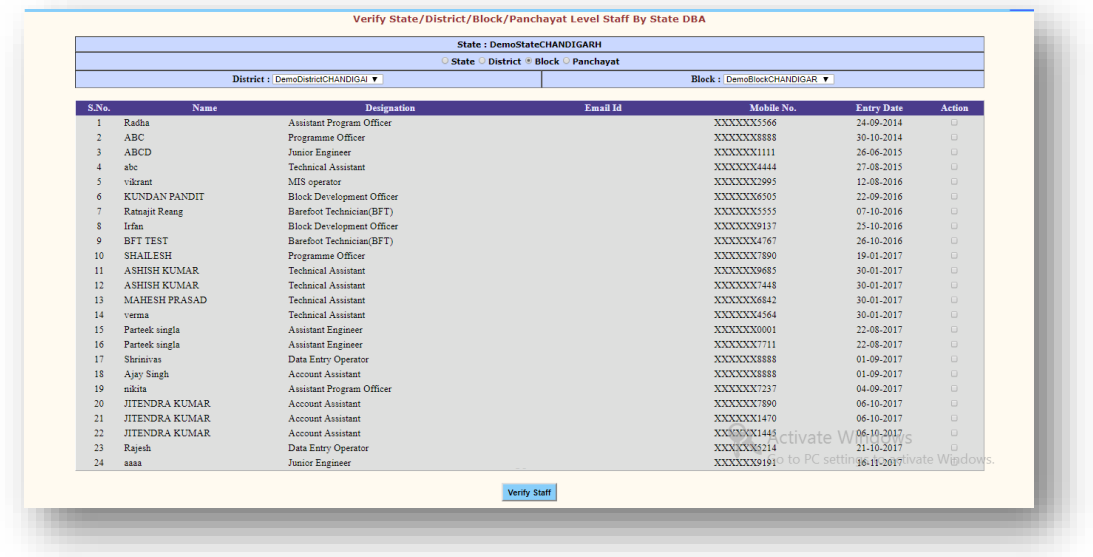

# Verification of Staff Registered at Panchayat Level

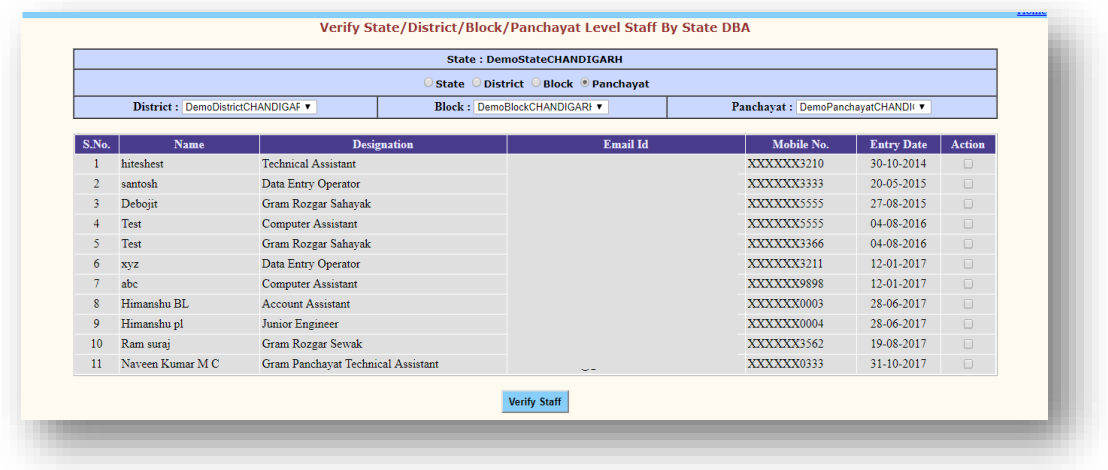

### **3. Assigning role to registered staff:**

Once registration is completed, the registered staff details will be available to immediate next higher level login for assigning roles to these registered staffs. Like:

Who and how the role assign task will be done

### 1. **DPC Administrator**

### **To assignroleas'Administrator at Programme Officer'to staff at Block level.**

DPC Administrator may access nrega.nic.in->District/Block Coordinator

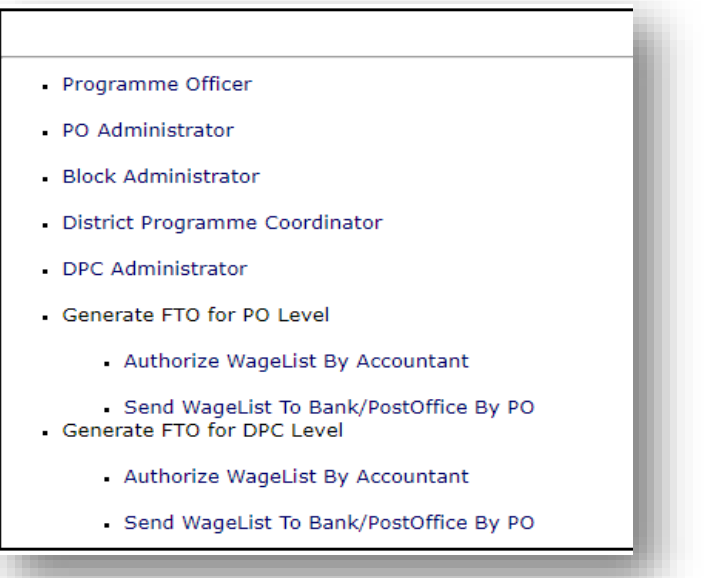

Click the 'DPC Administrator' link. On clicking of the link, the following login screen will be displayed:

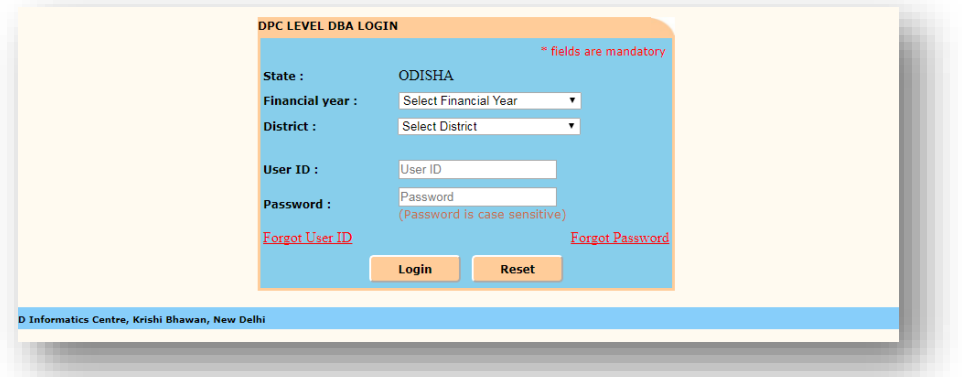

1. Now, DPC Administrator can select Financial Year, District and enter User-Id and password received through SMS and Click 'Login'. After successful login, the following screen would be displayed

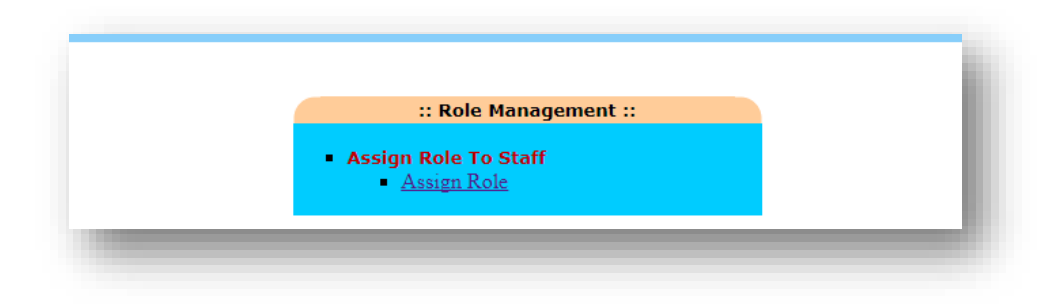

On clicking the link 'Assign Role', the following screen will be displayed:

On clicking of the 'Block Level' option, the following roles can be assigned:

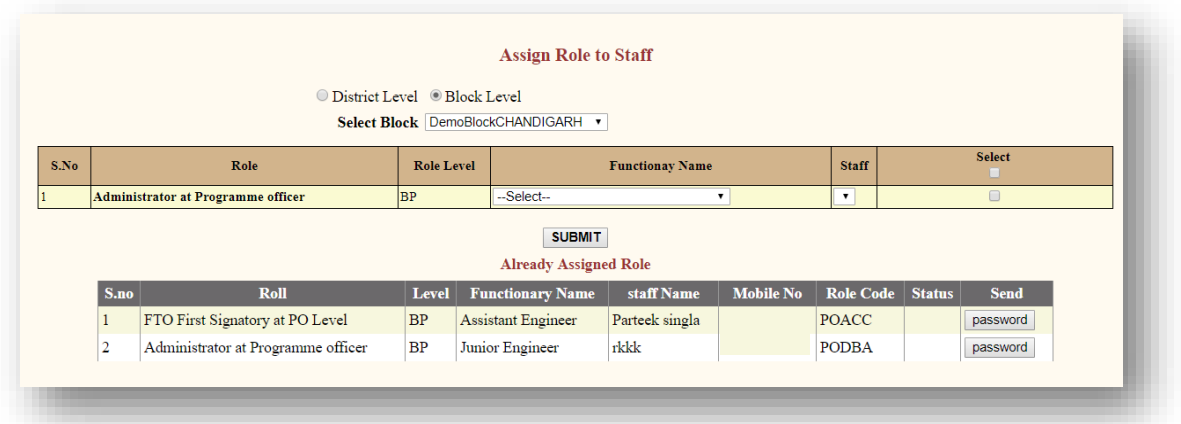

## **To assign a Role of 'Administrator at Programme Officer' at Block level (Block Administrator)to a Staff:**

Click the option 'Block Level'. To assign role of Block Administrator, Select the row having the Role as 'Administrator at Programme Officer' (S. No. 1) and select 'Functionary name' (Designation) and all the staffs corresponding to selected designation will be displayed. Select the Staff to whom the 'Administrator at Programme Officer' roleis to be assigned. And click 'Check box' and then click 'Submit' button.

On clicking 'Submit' button, the selected Staff details would be displayed in the bottom grid and click 'Password' to send the new user-id and password through SMS to the staff's mobile number registered in NREGASoft.**Before clicking 'Allow Pop-up Blocker' should be enabled.**

# **2. Block Administrator**

**As anystaff has assigned role as Administrator at Programme Officer(Block Administrator),**

Administrator at Programme Officermay access nrega.nic.in->District/Block Coordinator->Block Administrator

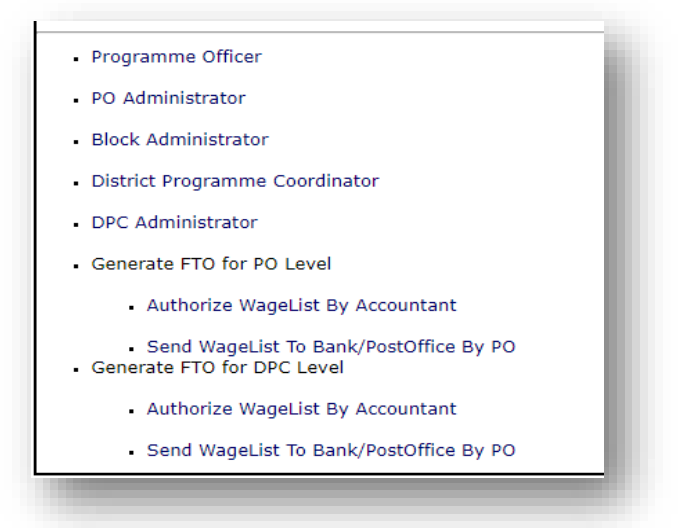

-> Select State -> the following login screen will be displayed:

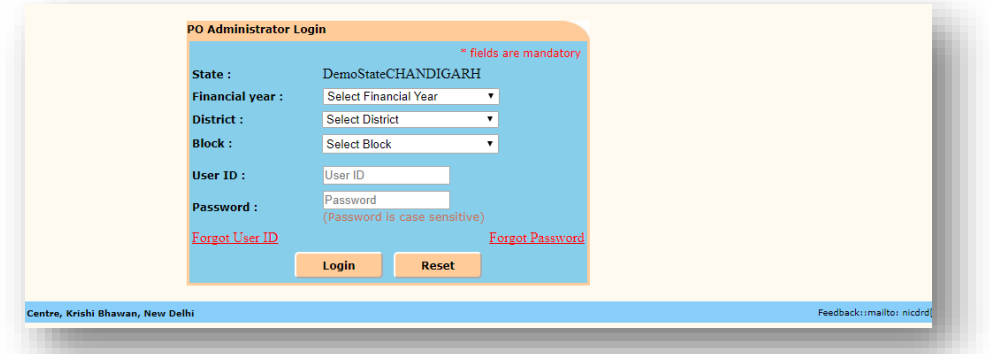

2. Block Administrator can select Financial Year, District, Block and enter User-Id and password received through SMS and Click 'Login'. After successful login, the following screen would be displayed

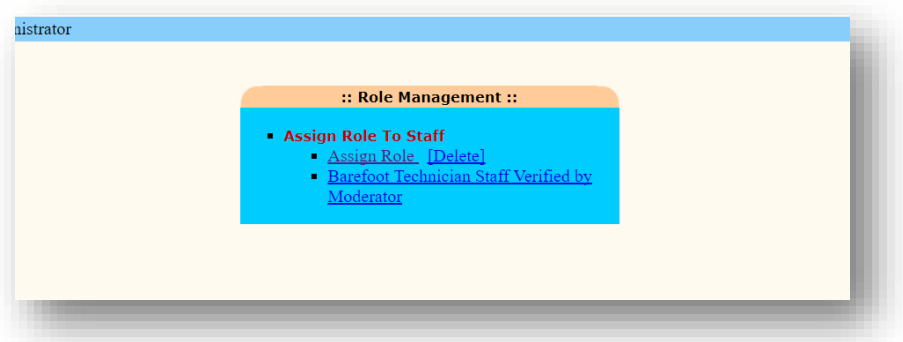

On clicking the link 'Assign Role', the following screen will be displayed:

# **Block Administrator may assign role to PO/Block/GP Staff.**

On clicking of the 'PO/Block Level' option, the following roles can be assigned:

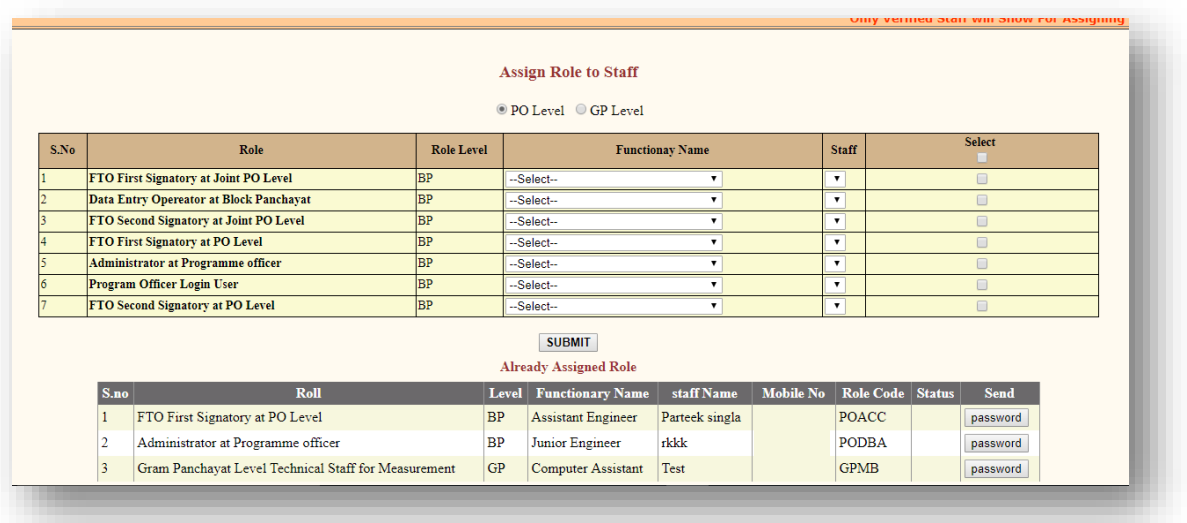

#### **To assign a Role of 'Program Officer Login user' (Program Officer)to a Staff:**

Click the option 'PO Level'. To assign role of Programme Officer, select the row having the Role as 'Program Officer Login user' (S.No. 6) and select 'Functionary name' (Designation) and all the staffs corresponding to selected designation will be displayed. Select the Staff to whom the 'Program Officer Login user' is to be assigned. And click 'Check box' and then click 'Submit' button.

On clicking 'Submit' button, the selected Staff details would be displayed in the bottom grid and click 'Password' to send the new user-id and password through SMS to the staff's mobile number registered in NREGASoft. **Before clicking 'Allow Pop-up Blocker' should be enabled.**

#### **To assign a Role of 'Data Entry Operator at Block Panchayat 'to a Staff:**

Click the option 'PO Level'. To assign role of Data Entry Operator at Block Panchayat Level, select the row having the Role as 'of Data Entry Operator at Block Panchayat' (S.No. 2) and select 'Functionary name' (Designation) and all the staffs corresponding to selected designation will be displayed. Select the Staff to whom the 'Program Officer Login user' is to be assigned. And click 'Check box' and then click 'Submit' button.

On clicking 'Submit' button, the selected Staff details would be displayed in the bottom grid and click 'Password' to send the new user-id and password through SMS to the staff's mobile number registered in NREGASoft. **Before clicking 'Allow Pop-up Blocker' should be enabled.**

On clicking of the 'GP Level' option, the following roles can be assigned:

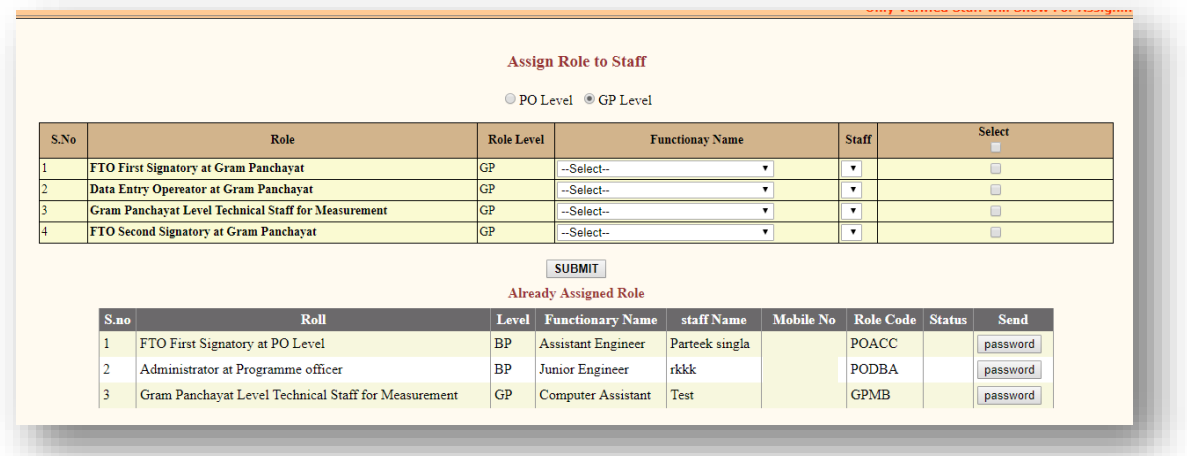

# **3. Program Officer**

**As any staff who has assigned role as Programme Officer Login User,** 

Programme Officer may access nrega.nic.in->District/Block Coordinator->Programme Officer

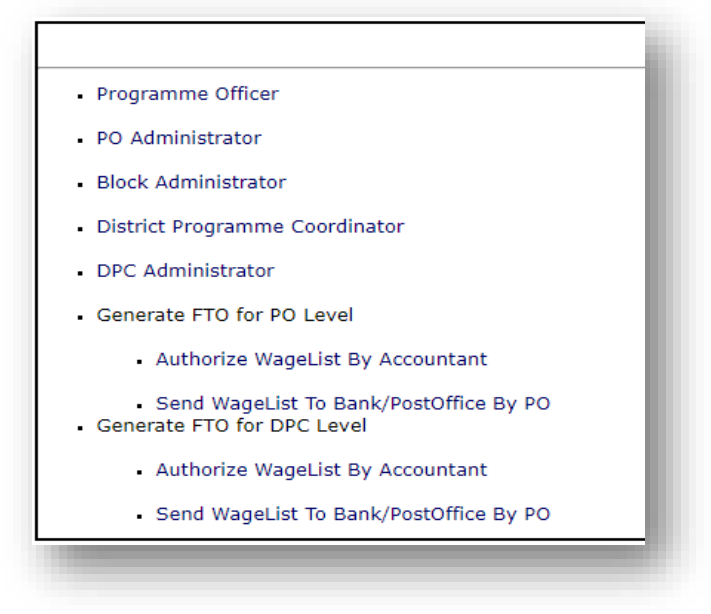

->Click 'Data Entrylink' ->Select State- > the following login screen will be displayed:

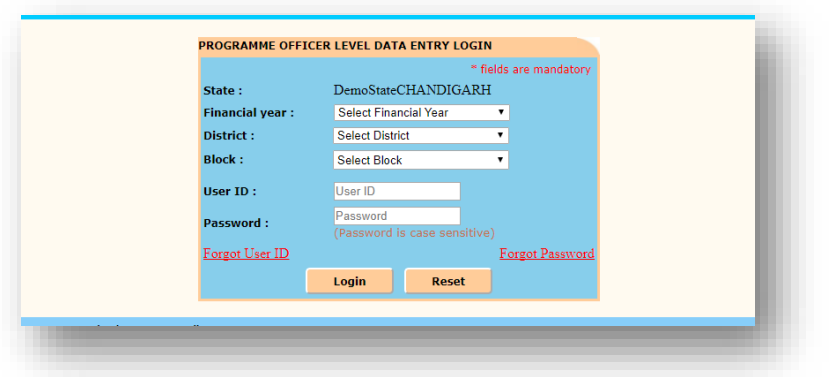

2. Programme Officercan select Financial Year, District, Block and enter User-Id and password received through SMS and Click 'Login'. After successful login, the following screen would be displayed

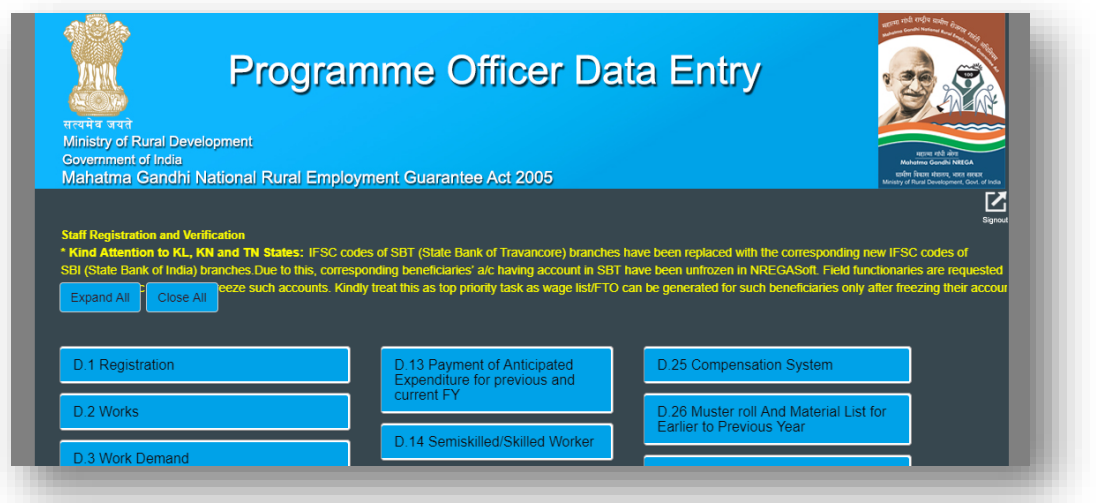

# **4. Data Entry Operator at Block Level**

**As any staff who has assigned role as 'Data Entry Operator at Block Level',** 

**DEO at Block Level**access nrega.nic.in->Panchayats GP/PS/ZP/Block Coordinator->Panchayat Samiti/Block Panchayat/Mandal ->Click 'Data Entry link' -> Select State- > the following login screen will be displayed:

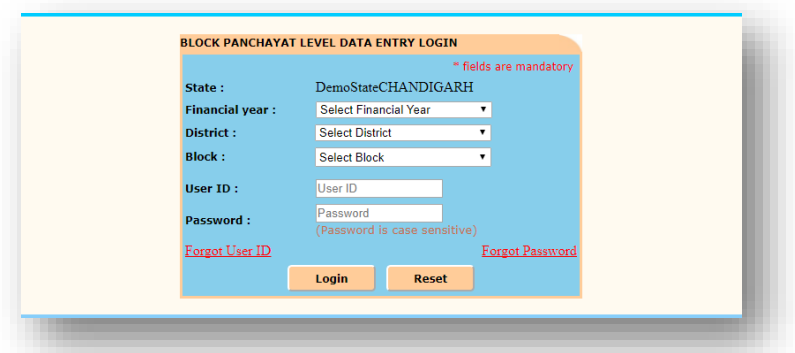

2. **DEO at Block Level**can select Financial Year, District, Block and enter User-Id and password received through SMS and Click 'Login'. After successful login, the following screen would be displayed

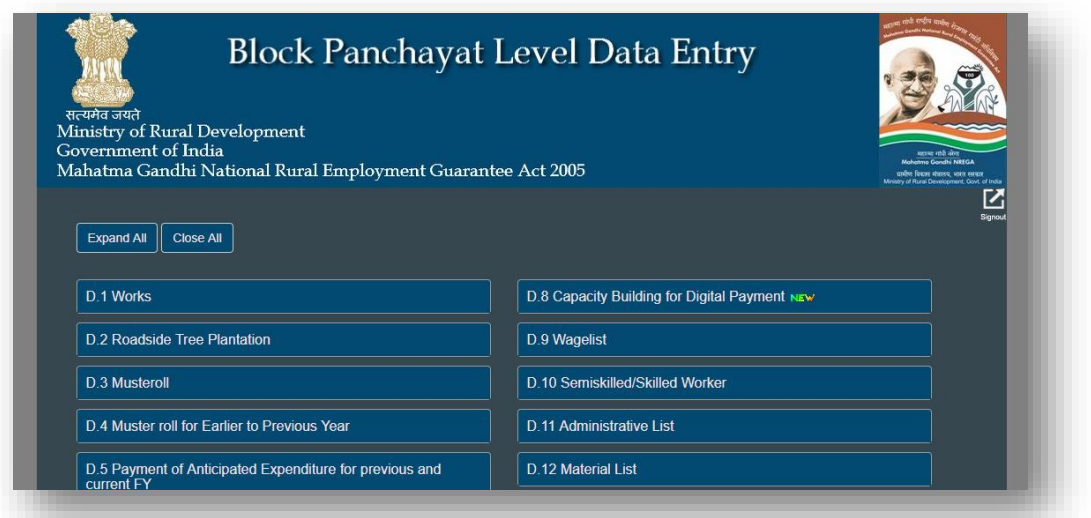

## **How the role will assign to functionary in NREGASoft**

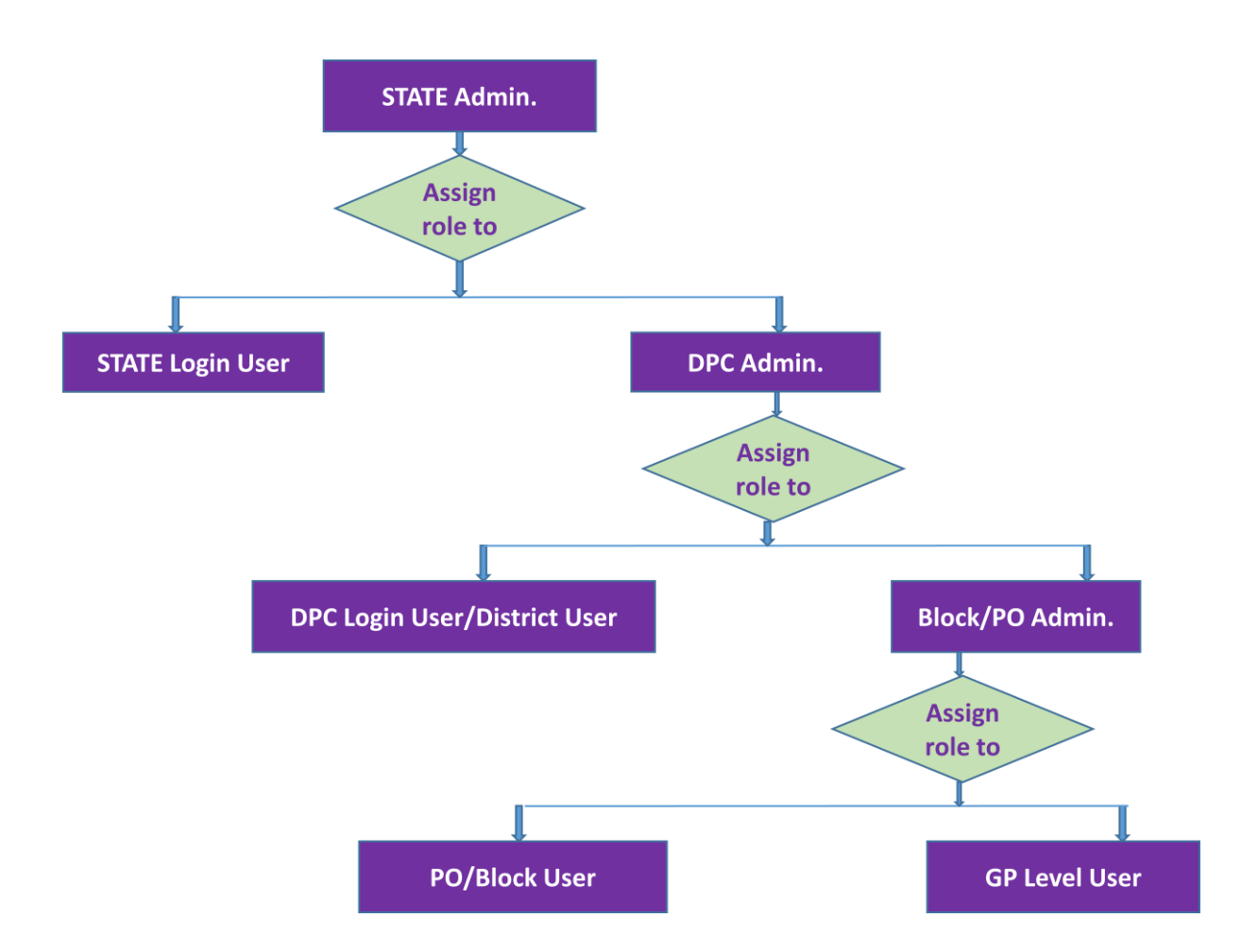

#### **Matrix presentation for role assigning**

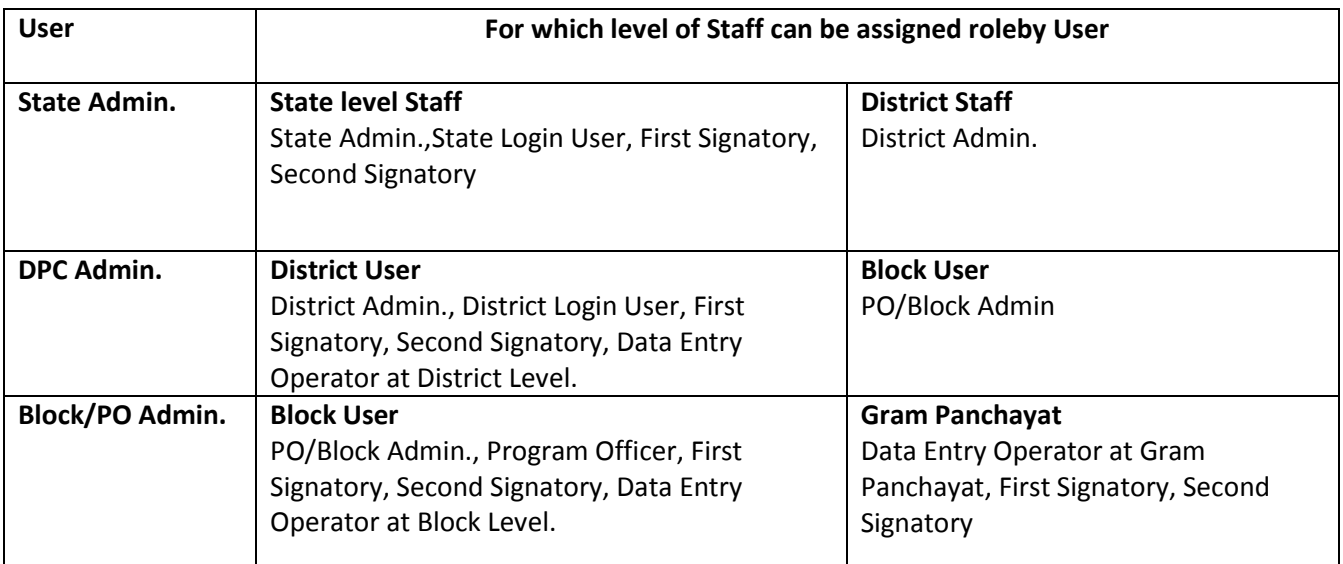